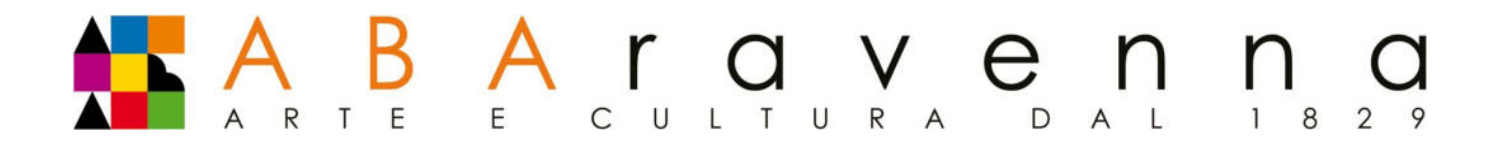

# **INDICAZIONI OPERATIVE PER PAGAMENTO CON PagoPA**

# **Premessa**

**PagoPA** è adottato obbligatoriamente da tutte le Pubbliche Amministrazioni. **PagoPA** permette di pagare tributi, tasse, utenze, rette, quote associative, bolli e qualsiasi altro tipo di pagamento verso le Pubbliche Amministrazioni centrali e locali, ma anche verso altri soggetti, come le aziende a partecipazione pubblica, le scuole, le università, le ASL.

**PagoPA** non è un sito dove pagare, ma un sistema di pagamenti standard adottato da Banche e altri istituti di pagamento.

## **Step 1 – Pagamento delle tasse**

 Corsi accademici : si prega di fare riferimento al Regolamento Tasse e Contributi in materia di contribuzione studentesca vigente per il calcolo degli importi dovuti, consultabile al seguente link: **https://www.abaravenna.it/wp-content/uploads/2023/07/REGOLAMENTO-TASSE-E-CONTRIBUTI-ABARAVENNA.pdf**

## **Step 2 – Accesso all'area riservata**

Per procedere alla generazione del bollettino PagoPA, è necessario accedere all'area riservata Isidata collegandosi al link: *Isidata;* Servizi Studenti, Accademie, 3.Gestione dati GESTIONE RICHIESTA IMMATRICOLAZIONE (per chi si iscrive al 1°anno) 4. GESTIONE DATI ALLIEVI IMMATRICOLATI (allievi interni anni successivi). Scegliere dal menu a tendina l'Accademia di Belle Arti di Ravenna, e inserire il codice e la password già in vostro possesso. 1.Gestione Dati principale, Gestione Tasse:

# **Step 3 - Inserimento Tasse**

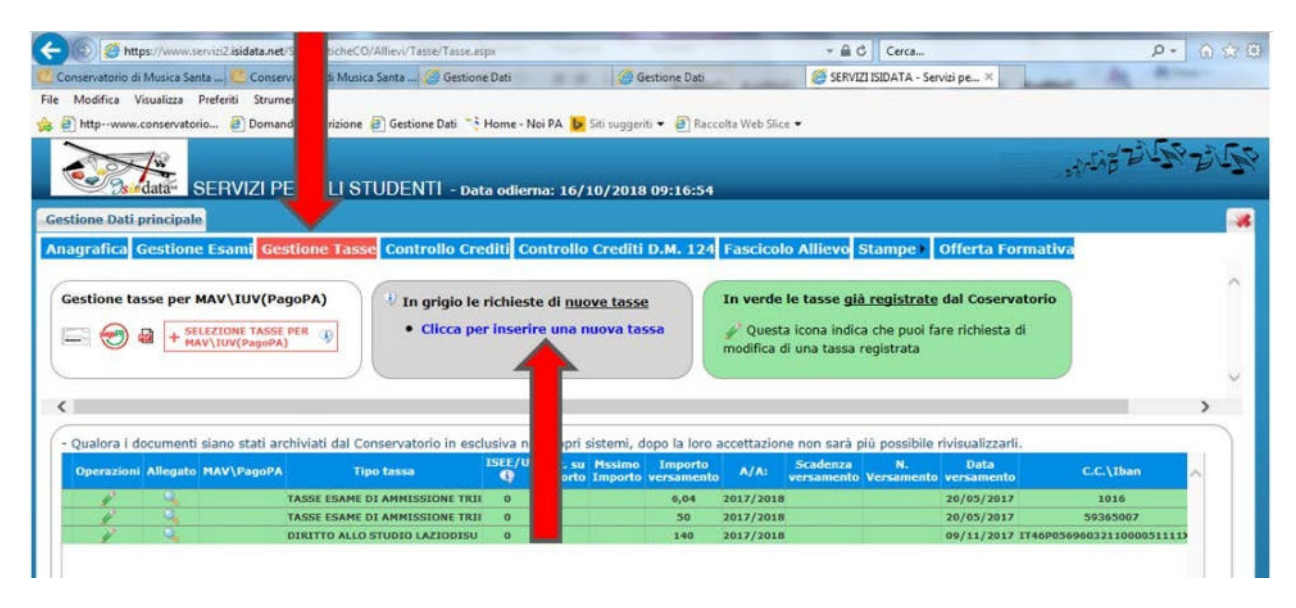

## **Accademia di Belle Arti Statale di Ravenna**

Via delle industrie 76 | Polo delle Arti – Piazza Kennedy 7 | 48121 Ravenna 0544 453 125 **| PEO: accademia@abaravenna.it | www.abaravenna.it** 1

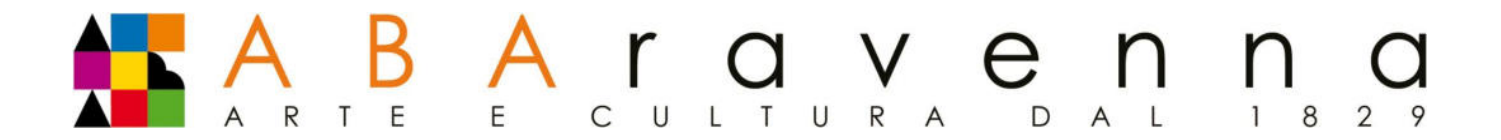

Dovrete inserire manualmente il Tipo Tassa da selezionare che è quello corrispondente al corso che si frequenta. (es. contributo unificato biennio- PagoPA)

Nella finestra che si apre gli unici campi da compilare sono l'eventuale esonero e l'importo di versamento (importo da inserire in cifre decimali es: 1.816,00)

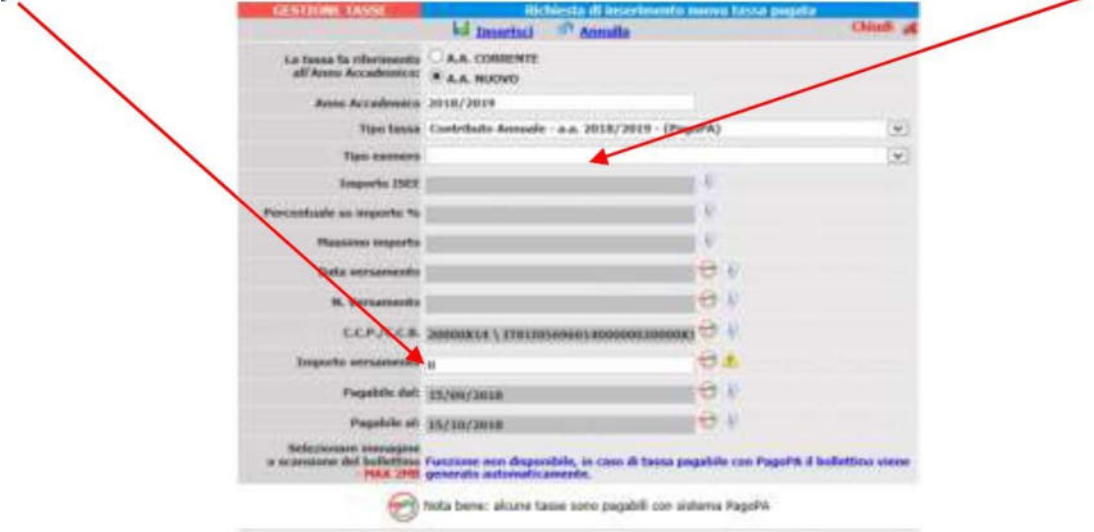

Completata la compilazione della finestra, selezionare il pulsante *Inserisci*. Il sistema crea una nuova riga all'interno della lista *Gestione Tasse*.

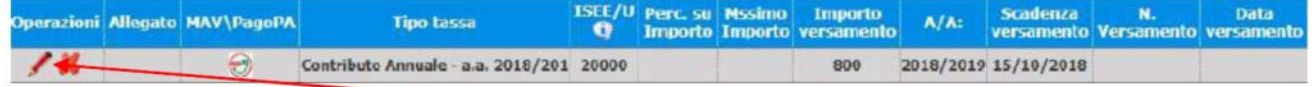

L'operazione è modificabile oppure eliminabile.

## **Accademia di Belle Arti Statale di Ravenna**

Via delle industrie 76 | Polo delle Arti – Piazza Kennedy 7 | 48121 Ravenna 0544 453 125 **| PEO: accademia@abaravenna.it | www.abaravenna.it** 2

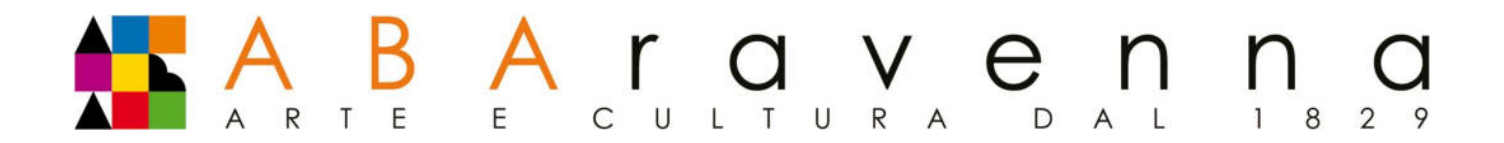

## **Step 4 – Generazione del bollettino IUV PagoPA**

Una volta verificati dati immessi, generare il bollettino IUV cliccando su *SELEZIONE TASSE per MAV/IUV(PagoPA).*

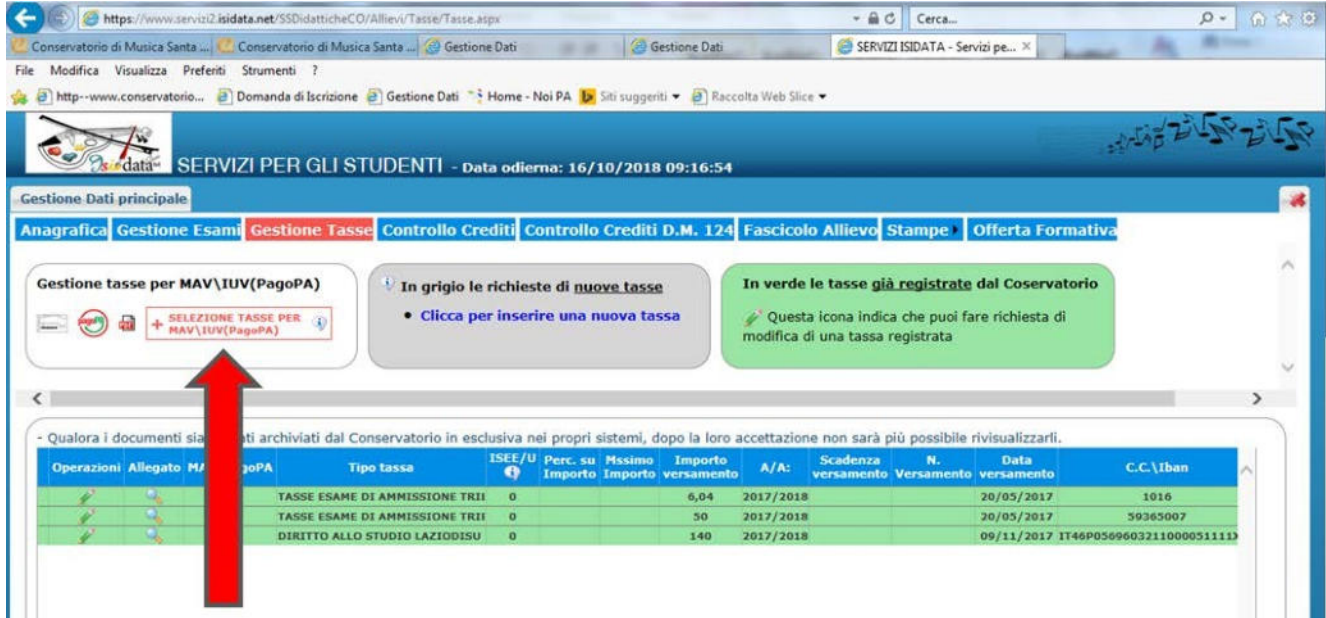

Nella schermata successiva, può essere generato il bollettino IUV selezionando la relativa riga e successivamente selezionando *"CREA BOLLETTINO PER QUESTA TASSA"*.

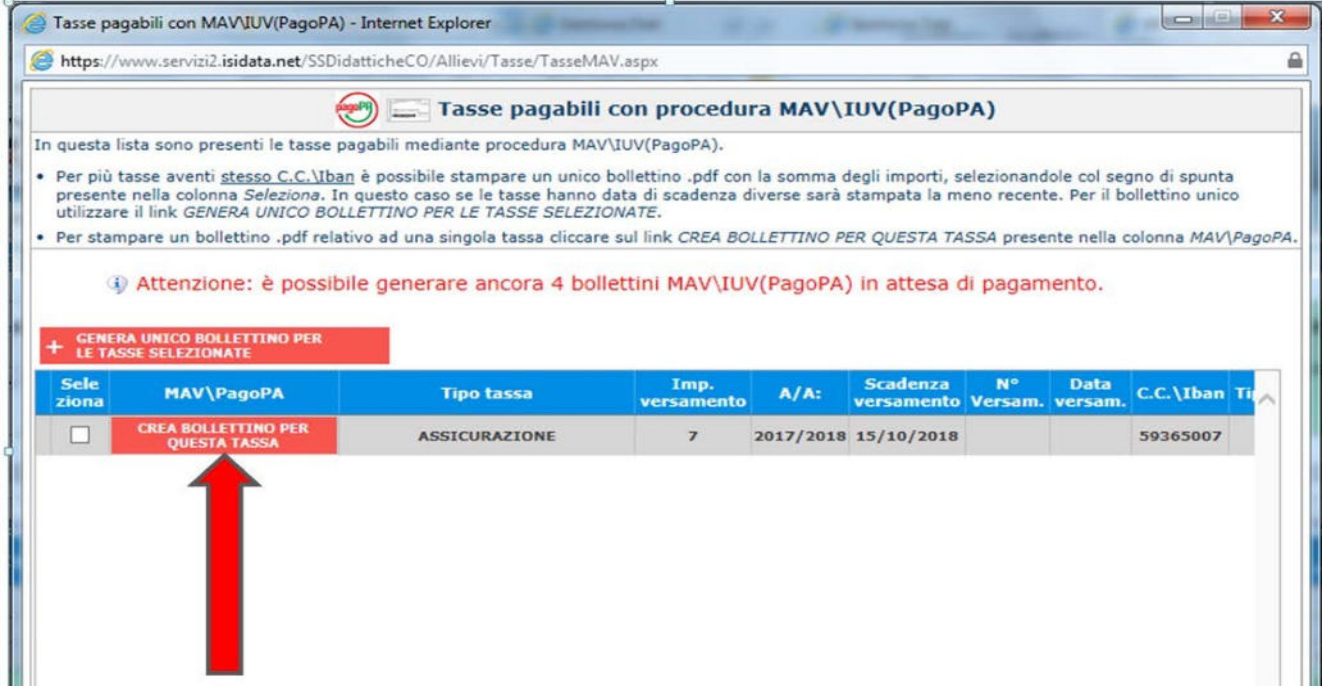

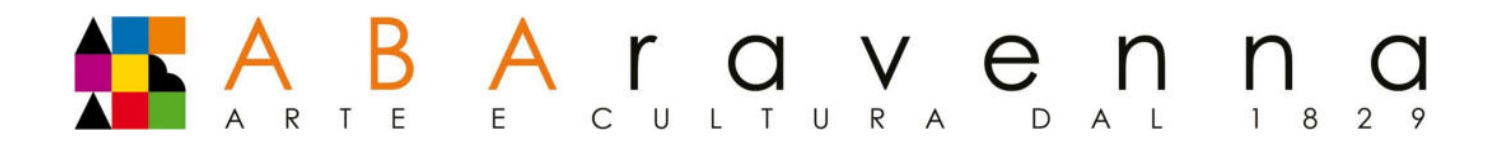

E' possibile selezionare le singole tasse per le quali generare distinti bollettini oppure bollettino cumulativo per più tasse aventi stesso valore "C.C.\Iban"

Sarà possibile generare fino ad un massimo di n.2 bollettini non versati, dopodiché il sistema non permetterà ulteriori generazioni fino a versamento dei bollettini già prodotti.

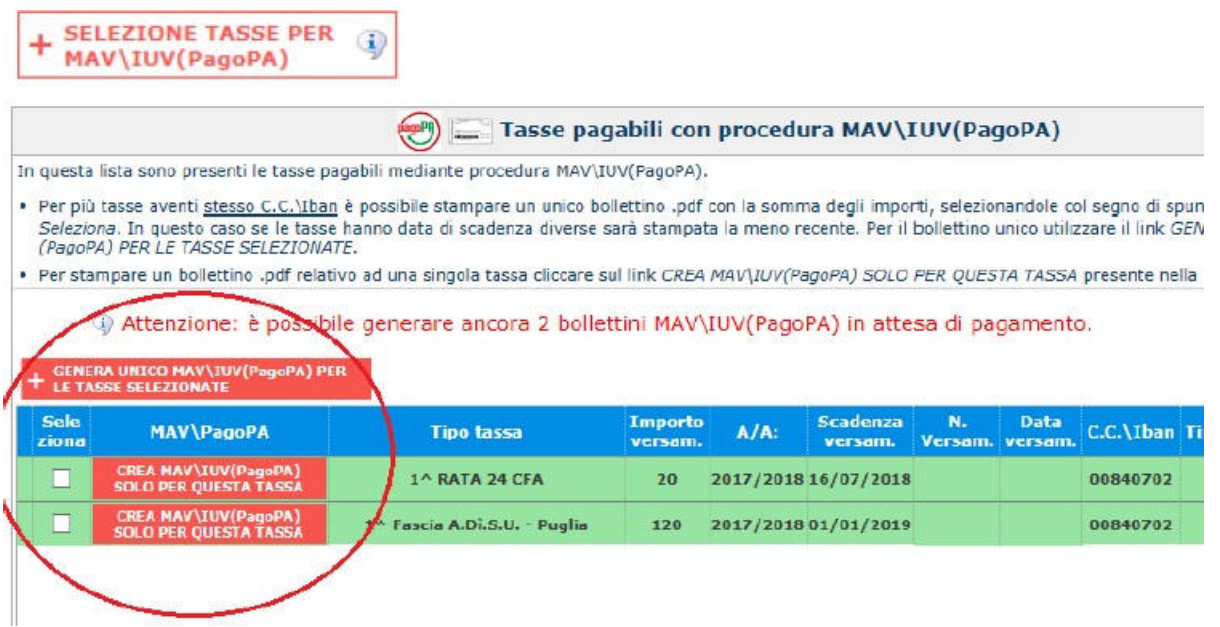

Il bollettino è scaricabile in formato PDF, per mezzo del quale sarà possibile effettuare il pagamento presso le banche e altri prestatori di servizio di pagamento aderenti all'iniziativa tramite i canali da questi messi a disposizione, tra i quali:

- le agenzie bancarie;
- le principali piattaforme di home banking (utilizzando CBILL o selezionando il logo PagoPA);
- presso gli sportelli ATM della propria banca (se abilitati);
- presso i punti vendita SISAL, Lottomatica e ITB;

L'elenco dei punti abilitati a ricevere pagamenti tramite PagoPA è disponibile alla pagina https://www.pagopa.gov.it/it/prestatori-servizi-di-pagamento/elenco-PSP-attivi/

Una volta eseguito il versamento, non sarà necessario riaccedere ad Isidata per dare evidenza dello stesso: il sistema PagoPA notifica in automatico ed immediatamente il pagamento effettuato.